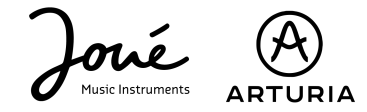

### Utiliser le Joué Pro avec Analog Lab Intro

# Télécharger Analog Lab Lite

Pour en savoir plus sur le téléchargement de Analog Lab, rendez vous sur [cette page](https://jouemusic.com/pages/option-pro-guide).

Pour le suite, nous utiliserons la version "standalone" du logiciel. Si vous utilisez Analog Lab comme un VST, vous pourrez effectuer toutes ces manipulations directement via votre DAW. Pour en savoir plus, vous pouvez vous rendre sur [cette page](https://jouemusic.com/pages/option-pro-guide).

## Activer le Joué Pro depuis les réglages AUDIO/MIDI.

Rendez vous dans les réglages du logiciels puis dans l'onglet "Audio Midi Settings" pour trouver et activer le Joué comme périphérique MIDI.

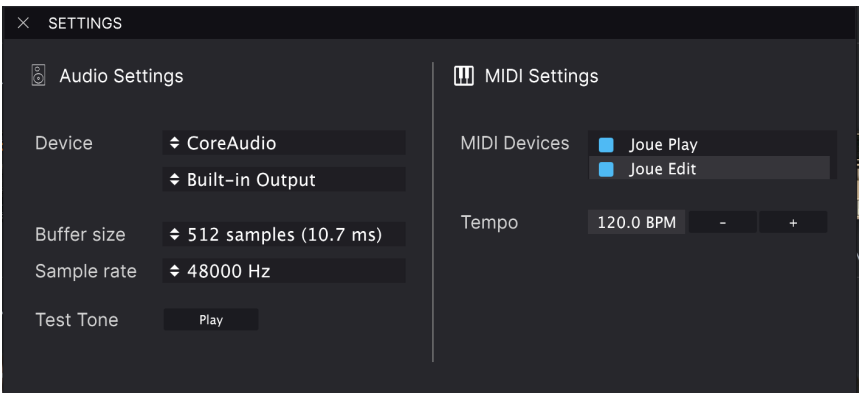

Activez Joué Play et également Joué Edit afin de pouvoir utiliser Joué Editor en même temps.

### Jouer et controller les roues de modulation.

Pour commencer à jouer, rien de plus simple. Déposez un pad sur votre board, et jouez!

Depuis Joué Editor, vous pourrez définir comment vous souhaitez interagir avec les roues de pitch et de modulation.

Pitchwheel: Activez le vibrato ou le glissando (fretless / bending sur le guitar pad). Modwheel: Activez le contrôle du CC n°1 depuis un des axes X, Y ou Z directement sur les notes de votre pad ou depuis une zone de contrôle (bulle, ruban, aire..)

### Assignations MIDI.

Pour assigner des paramètres MIDI à des mouvements ou zones sur vos pads, il existe deux possibilités.

1. Cliquez sur "Settings", puis dans l'onglet "MIDI" appuyez sur "Learn". Il vous suffit ensuite de cliquer sur le paramètre que vous souhaitez controller puis effectuez le geste qui contrôlera ce paramètre sur votre pad.

2. Vous pouvez aussi créer manuellement cette assignation en cliquant sur le bouton "+" en bas de la liste des assignations et en renseignant le n° de CC qui contrôlera le paramètre souhaité.